#### PREAMBULE

Pour utiliser Noethys en réseau distant, l'idéal est d'utiliser l'installation en RDS (ex TSE). Le logiciel Noethys est la base de données sont installés sur un serveur internet. Chaque utilisateur accède depuis n'importe quel ordinateur distant à Noethys en utilisant la fonctionnalité « Bureau à distance » intégrée à Windows. L'utilisateur ouvre une session sur le serveur afin de manipuler Noethys comme s'il était sur son propre ordinateur.

**L'avantage :** C'est très rapide puisque tous les calculs sont effectués par le serveur qui se charge ensuite de renvoyer l'image de la session vers l'écran de l'utilisateur. Rien n'est stocké sur l'ordinateur de l'utilisateur.

**L'inconvénient :** Ce type d'installation est payant. Il faut louer un serveur internet et acheter des licences Microsoft.

#### COMBIEN ÇA COUTE ?

A cette date, voici les tarifs en vigueur :

- 1. Location du serveur : 14.39 Euros TTC par mois (chez OVH)
- 2. Licences RDS Microsoft : 51.97 Euros TTC par utilisateur lors du lancement (chez Solidatech). Notez qu'une licence administrateur est déjà incluse avec le serveur internet. Si vous souhaitez connecter 4 ordinateurs, vous n'aurez donc besoin d'acheter que 3 licences.

#### *Exemple :*

*Si vous souhaitez permettre à 4 ordinateurs de se connecter au serveur, vous devrez acheter 3 licences (51.97 Euros x 3 = 155.91 Euros) une seule fois, puis vous payerez 14.39 Euros par mois pour la location du serveur internet.*

#### LOUER UN SERVEUR INTERNET

Si vous ne possédez pas de serveur internet, vous devrez en louer un auprès d'un fournisseur. Dans le cadre de cette notice, je donnerai l'exemple d'une location chez OVH, un des acteurs majeurs de l'hébergement internet.

Rendez-vous sur la page suivante : <https://www.ovh.com/fr/vps/vps-cloud.xml>

#### **1. Choisir un serveur**

Repérez le serveur souhaité : VPS Cloud 1, 2 ou 3. Le choix dépend du nombre d'utilisateurs qui devront se connecter en même temps au serveur. Dans le doute, sélectionnez l'offre « **VPS Cloud 1** » et vous sélectionnerez une offre supérieure (VPS Cloud 2 ou 3) plus tard si vous trouverez que le serveur est trop lent. L'évolution se fera simplement depuis votre compte OVH).

**2. Choisir l'OS**

Cochez bien l'OS Windows

**3. Valider la sélection**

Cliquez sur le bouton « J'en profite »

**4. Confirmer les paramètres**

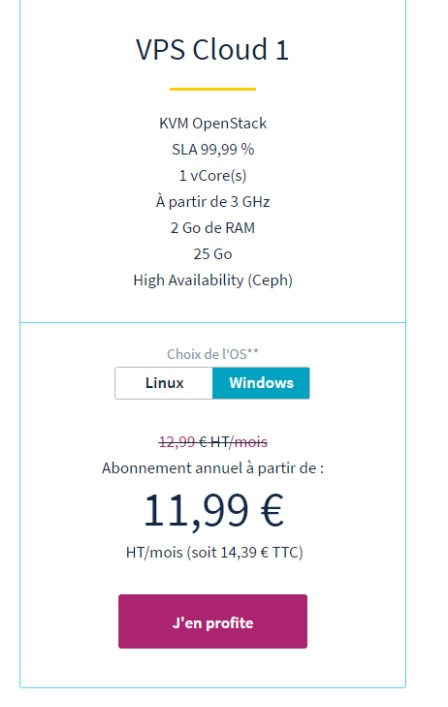

Vérifiez que le datacenter est bien situé en France :

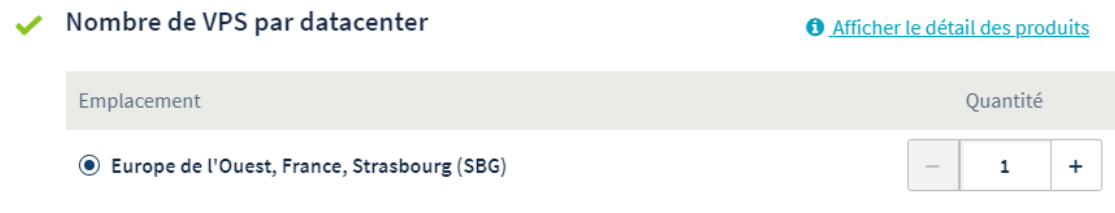

Vérifiez que l'offre VPS Cloud 1 est bien sélectionnée :

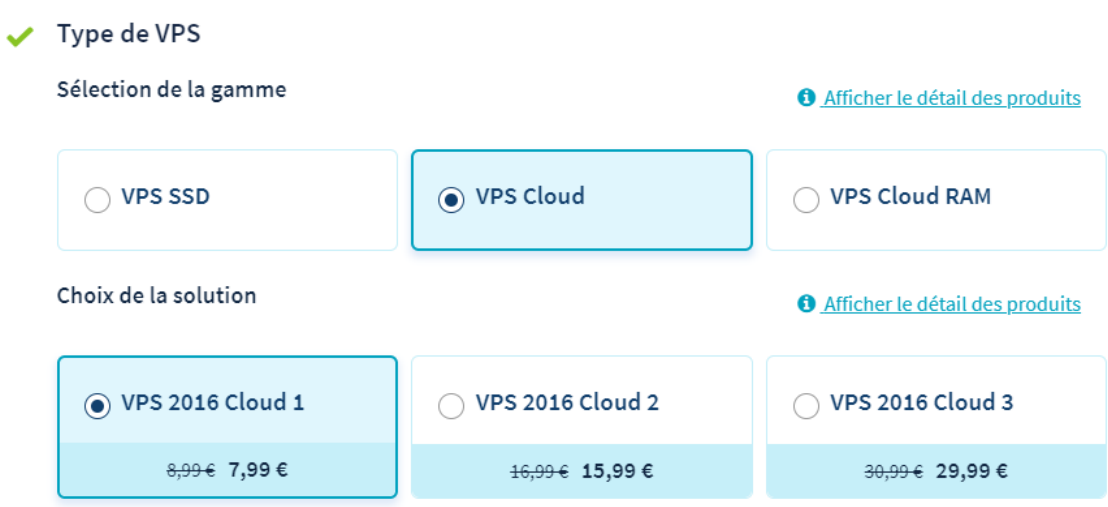

Cochez le système d'exploitation Windows puis cochez « Windows 2016 – Anglais » :

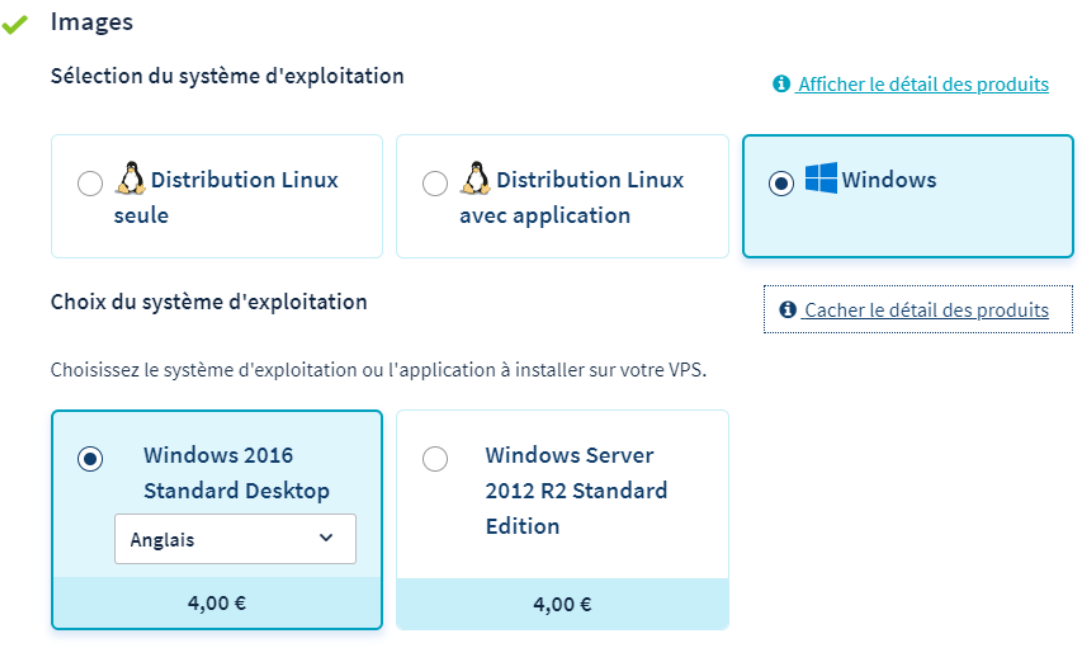

Cliquez sur le bouton Suivant.

## **5. Sélectionner des options**

Vous pouvez ici cocher les options de votre choix. La plus intéressante est « Sauvegarde automatisée » : votre serveur est dupliqué vers un autre datacenter et peut-être récupéré jusqu'à 14 jours plus tard. Cette option n'est pas nécessaire si vous effectuez régulièrement des sauvegardes de Noethys sur le serveur. Mais si vous hésitez, vous pourrez souscrire à cette option plus tard depuis votre compte OVH.

# Options

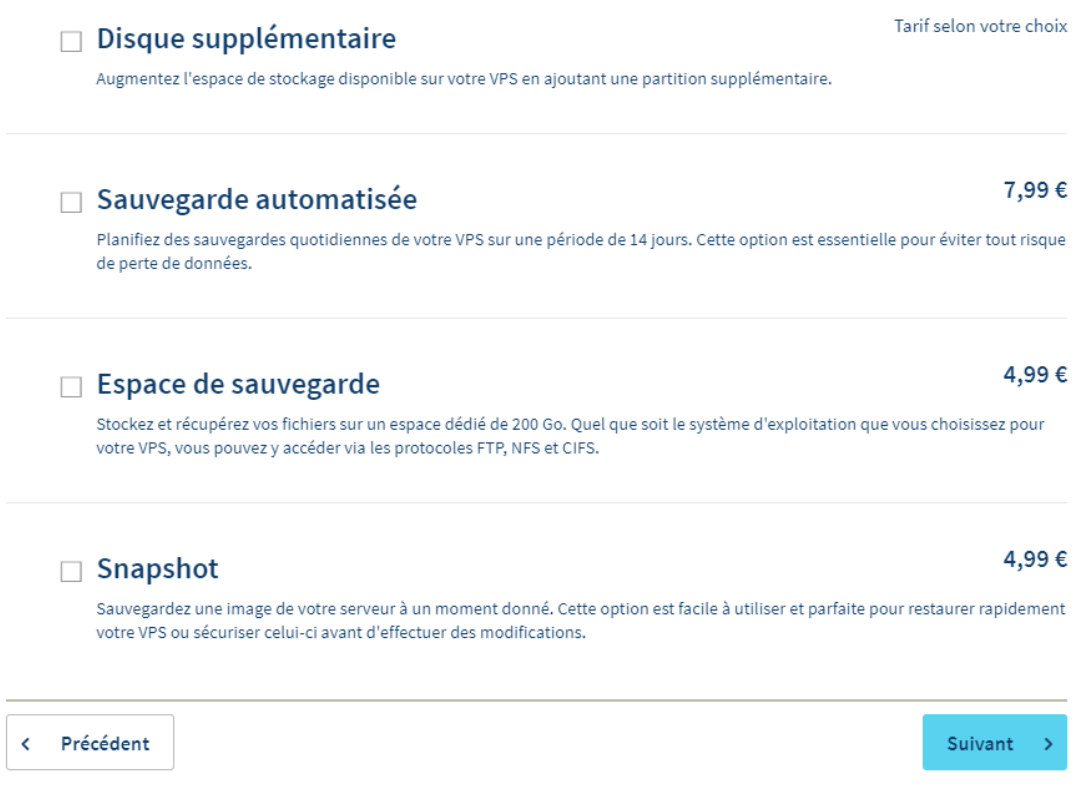

Cliquez sur Suivant.

**6. Finaliser la commande**

Sur la plage suivante, créez un compte OVH, validez la commande et procédez au paiement. Vous recevrez une confirmation et tous les codes d'accès de votre VPS par email dans la journée.

### ACHETER LES LICENCES MICROSOFT RDS

Pour pouvoir connecter des ordinateurs au serveur internet par l'intermédiaire de la fonction Bureau à distance, il est nécessaire d'acheter des licences Microsoft RDS. Notez qu'une licence administrateur est déjà incluse avec Windows Server. Pour connecter 4 ordinateurs, vous aurez donc besoin d'acheter uniquement 3 licences.

Il existe deux types de licences « Windows Remote Desktop Services » :

- Les User Cal : La licence est valable pour un utilisateur. L'utilisateur peut se connecter depuis n'importe quel ordinateur.
- Les Device Cal : La licence est valable pour une machine. Il n'est possible de se connecter que depuis un ordinateur en particulier.

Il est conseillé de souscrire à une licence « User Cal » afin de pouvoir se connecter depuis n'importe quel ordinateur.

Sur votre structure est associative, vous bénéficiez d'un tarif privilégié depuis le site Solidatech :

Rendez vous sur la page [https://www.solidatech.fr/equiper/logiciels-et-solutions-en-ligne/windows-remote-desktop-services](https://www.solidatech.fr/equiper/logiciels-et-solutions-en-ligne/windows-remote-desktop-services-user-cal-discounted)[user-cal-discounted](https://www.solidatech.fr/equiper/logiciels-et-solutions-en-ligne/windows-remote-desktop-services-user-cal-discounted)

Créez un compte et commandez le nombre de licences souhaitées.

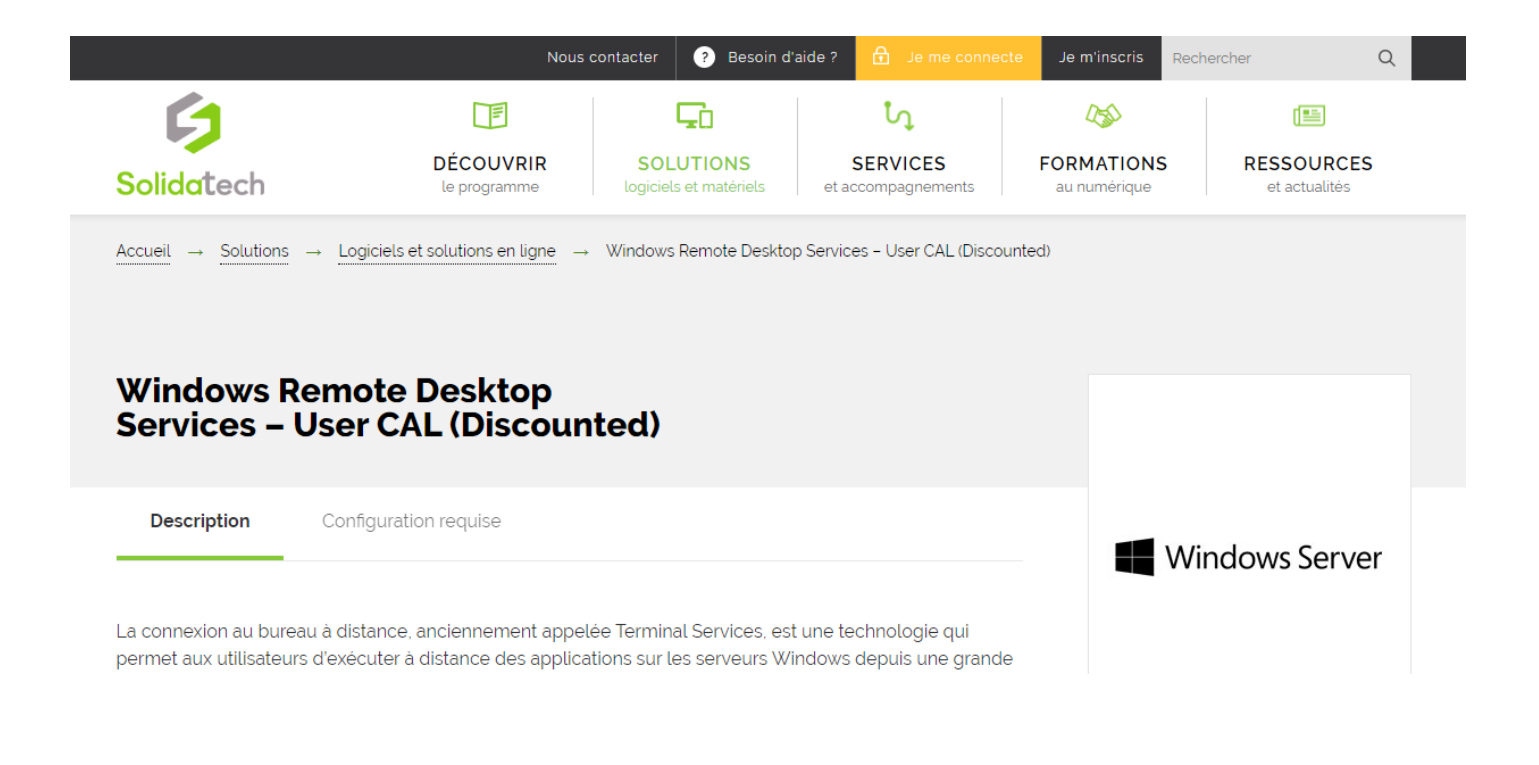

# INSTALLATION DU SERVEUR ET DES LICENCES

Une notice d'installation est à télécharger depuis la rubrique Documentation du site de Noethys : <https://noethys.com/index.php/assistance2/2015-07-19-17-22-35/la-documentation> : « Installer et paramétrer Noethys en TSE »

Attention, cette installation est relativement complexe.